# Whole House Lighting Controller

**LC7001 radiant® RF Lighting Control adorne® Wi-Fi Ready Lighting Control**

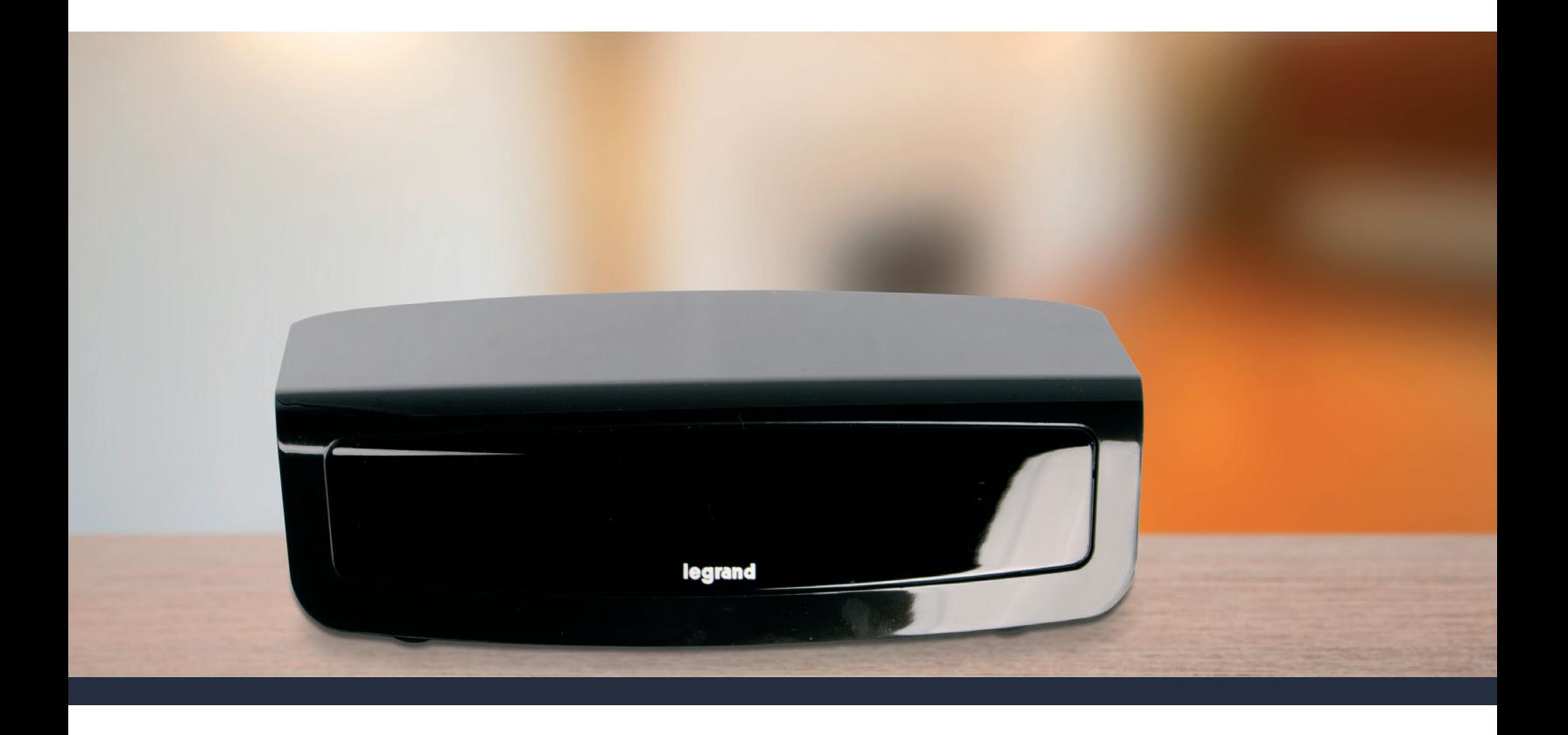

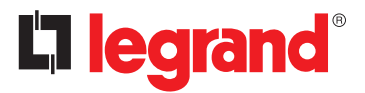

1308243 REV. C

## FCC Notice – FCC ID

These devices comply with part 15 of the FCC Rules. Operation is subject to the following two conditions: (1) These devices may not cause harmful interference; and (2) these devices must accept any interference received, including interference that may cause undesired operation.

## Canadian Department of Communications – IC

These devices comply with Industry Canada license-exempt RSS standard(s). Operation is subject to the following two conditions: (1) these devices may not cause interference; and (2) these devices must accept any interference, including interference that may cause undesired operation of the devices.

These Class B digital apparatus comply with Canadian ICES-003.

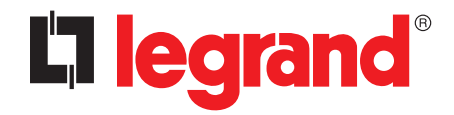

301 Fulling Mill Road, Suite G Middletown, PA 17057 (800) 223-4162

© Copyright 2017 by Legrand, Inc. All Rights Reserved.

www.legrand.us

2

## Table of Contents

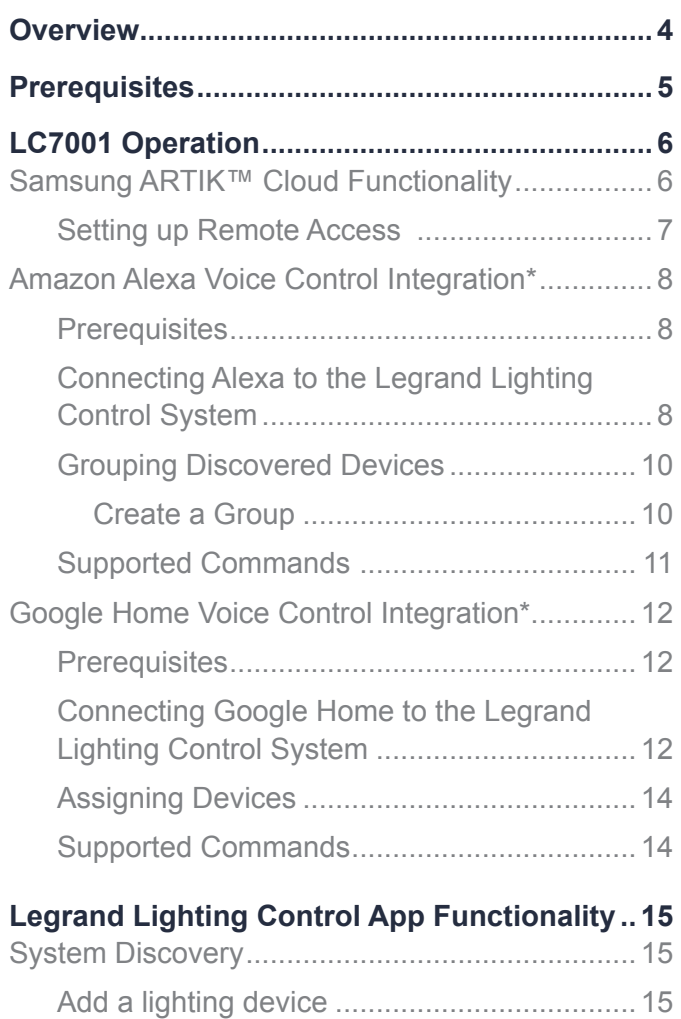

### <span id="page-2-0"></span>Quick Links

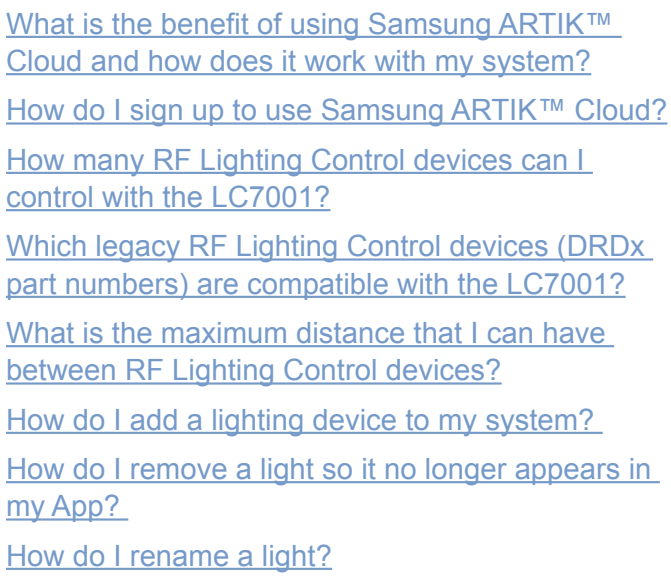

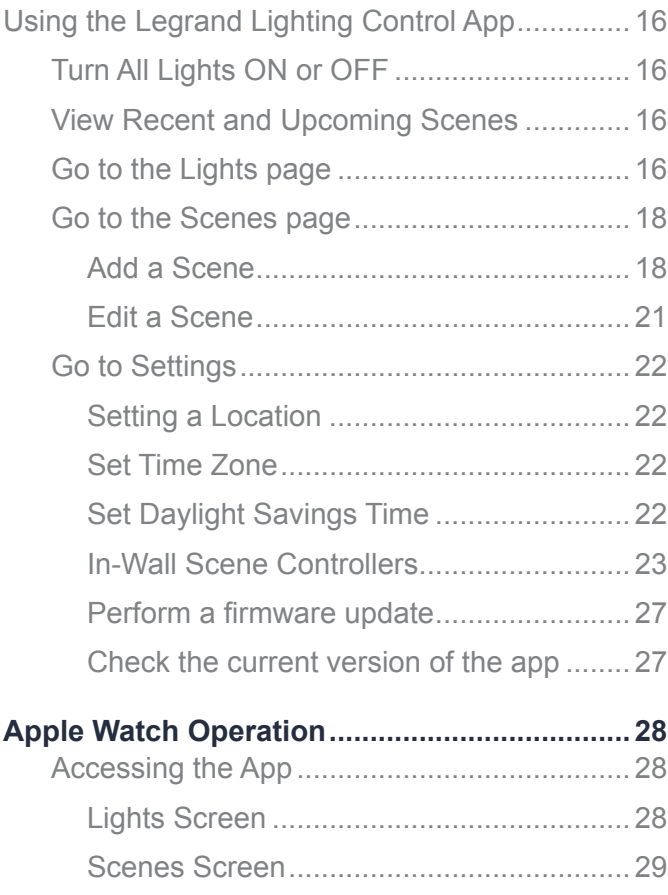

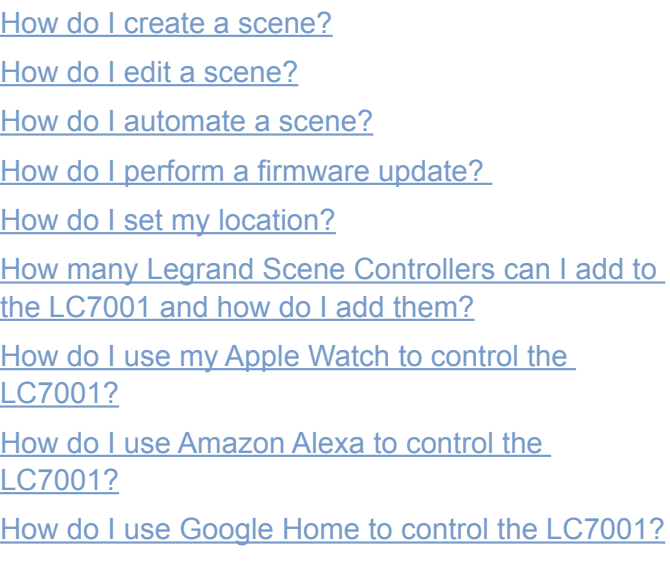

## <span id="page-3-4"></span><span id="page-3-0"></span>Overview

This user guide (P/N 1308243) provides operating information for the Legrand Whole House Lighting Controller (LC7001) and the Lighting Control iOS/Android mobile app.

<span id="page-3-2"></span>The LC7001 is compatible with all dimmer, switch, and scene controller products in both the radiant® (RF Lighting Control) and adorne® (Wi-Fi Ready) collections. The compatible legacy RF Lighting Control devices include the DRD2x dimmer, DRD3x switch, and DRD4x dimmer. The DRD9x fan speed controller is discoverable as a dimmer and offers only adjustable speed control in that capacity.

The LC7001 works in conjunction with the Legrand Lighting Control iOS/Android app and the Samsung ARTIK™ Cloud platform to provide uninterrupted control and automation of RF Lighting Control System devices. Connecting the LC7001 to a home network with an Ethernet cable and then using the app through a mobile device enables you to:

- manage your home lighting system.
- set up to 100 manual and automated scenes.
- <span id="page-3-1"></span>• perform RF Lighting Control device discovery for up to 100 devices.

<span id="page-3-3"></span>RF Lighting Control devices offer a default range of 100 ft. between devices. Using a MRR2-G repeater extends this range by 100 ft. The system supports up to two repeaters for a maximum range of 300 ft. between devices.

When logged into the Samsung ARTIK™ Cloud, you can control the system when you are outside of the home network, such as when you are at work or on vacation.

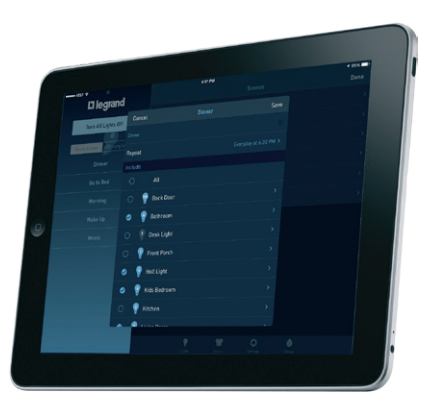

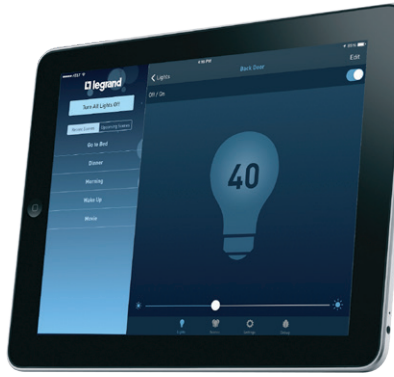

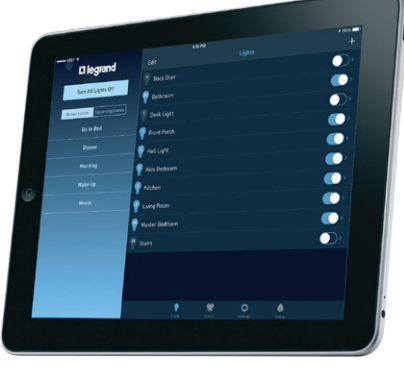

4

## <span id="page-4-0"></span>**Prerequisites**

The proper function and control of the LC7001 Whole House Lighting Controller depends on the following requirements:

- proper installation, configuration, and house/group binding of all system components, per Legrand instructions, prior to the installation of the LC7001.
- a wired connection to the home network router or switch.
- connection of mobile devices running the Legrand Lighting Control app to the same home network as the LC7001 for setup and configuration of the system.

#### NOTES:

- Refer to the installation instructions included with your lighting device for detailed information on binding and configuration.
- The Legrand Lighting Control app is available through the Apple and Google Play stores.
- Legrand's firmware and app (version 1.3 or later) support the Apple Watch. Learn about [pairing an Apple Watch to an Apple iPhone](https://support.apple.com/en-us/HT204505).

## <span id="page-5-0"></span>LC7001 Operation

The LC7001 Whole House Lighting Controller operates through the Legrand Lighting Control app for iOS and Android smartphone and tablet mobile devices. The app displays a single-pane view on a smartphone and a double-pane view on a tablet.

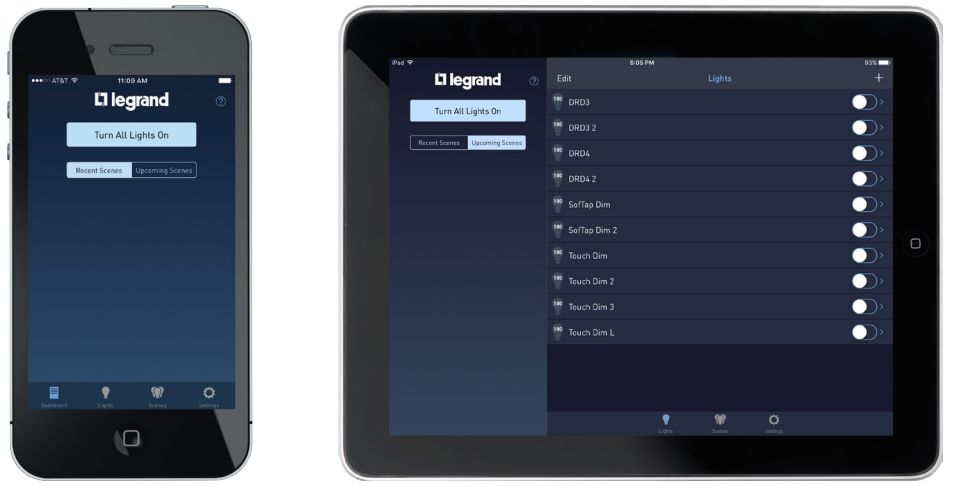

The LC7001 is compatible with Samsung ARTIK™ Cloud to support remote access to the controller through the Legrand Lighting Control app. Using Samsung ARTIK Cloud also allows voice control of the LC7001 through Amazon Alexa and Google Home devices. This section details how to set up remote access using the Samsung ARTIK Cloud functionality and describes how to establish voice control through Amazon Alexa and Google Home devices.

## Samsung ARTIK<sup>™</sup> Cloud Functionality

The Samsung ARTIK Cloud provides a pathway for the LC7001 to communicate with system lighting devices when accessing the app from outside of the home network. This optional functionality is compatible with Android devices (iOS coming soon) and is not required for the operation of the lighting system.

NOTE: The mobile app and the LC7001 firmware must be version 2.0 or later to enable the Samsung ARTIK Cloud functionality.

### <span id="page-6-1"></span><span id="page-6-0"></span>Setting up Remote Access

**5.** Enter the profile information requested.

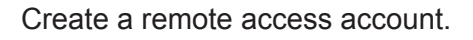

**1.** Log into the Legrand Lighting Control app.

> A prompt appears for remote access setup with three options:

- **No Thanks**.
- **Later** (the prompt appears the next time the app is opened).
- **YES**.

NOTE: Initiate the Remote Access Setup prompt at <Settings <Remote Access Info <Remote Access Setup.

**2.** Choose **YES** to set up remote access.

> A screen appears to introduce the Samsung ARTIK Cloud.

> > CONTINUE

- **3.** Tap .
- **4.** Sign in using one of the following options:
	- **Samsung**
	- **Google**
	- **NAVER**
	- **Existing email** (If signing into an existing account, enter a new password to link the existing account to your app.)

If an account does not exist, choose

#### sign up

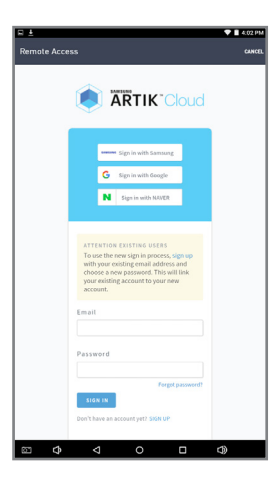

L'I legrand<sup>®</sup> **SAMSUNG** 

**ARTIK** 

**6.** Tap sign up

**7.** Grant permission for ARTIK Cloud to integrate with your system

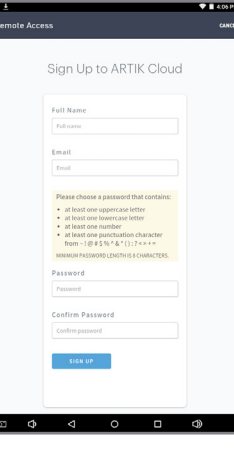

- 
- **8.** Look for the activation email sent to confirm the account email address.
- **9.** Follow the instructions in the email to activate the account.

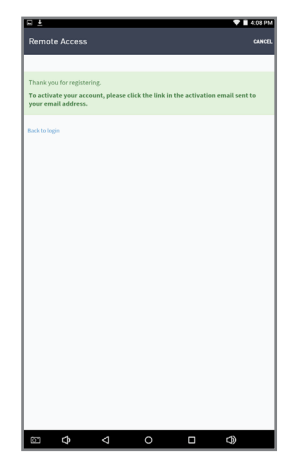

- **10.** Return to the app.
	- If prompted, sign into your Samsung ARTIK™ Cloud account.
	- If not prompted, use the cellular service on your mobile device or an alternate Wi-Fi network to gain remote access.

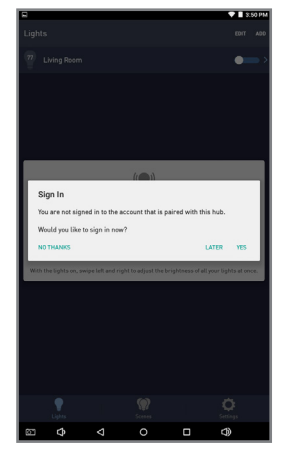

## <span id="page-7-1"></span><span id="page-7-0"></span>Amazon Alexa Voice Control Integration\*

\*Amazon, Echo, Alexa, and all related logos are trademarks of Amazon.com, Inc. or its affiliates.

### **Prerequisites**

Users enabling voice control of the Legrand Lighting Control System through devices with Amazon Alexa require the following:

- a device with Amazon Alexa (i.e. Amazon Echo) connected to the home network
- the Legrand Whole House Lighting Control System (LC7001)
- the Amazon Alexa app installed on a mobile device
- an Internet connection
- the Legrand Lighting Control app, version 2.0 or newer, installed on a mobile device
- an active Samsung ARTIK™ Cloud account integrated with the user's Legrand Whole House Lighting Controller (LC7001).

NOTE: For instruction on creating and integrating a Samsung ARTIK Cloud account with the LC7001, refer to "Setting up Remote Access" in the Legrand Whole House Lighting Controller User Guide or navigate to <Settings <Remote Access Info <Remote Access Setup in the Legrand Lighting Control app.

### Connecting Alexa to the Legrand Lighting Control System

**1.** Open the Alexa App and select **Skills**.

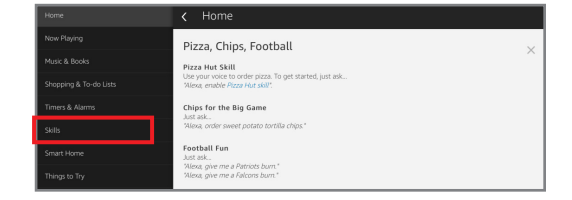

**2.** Search for **ARTIK**.

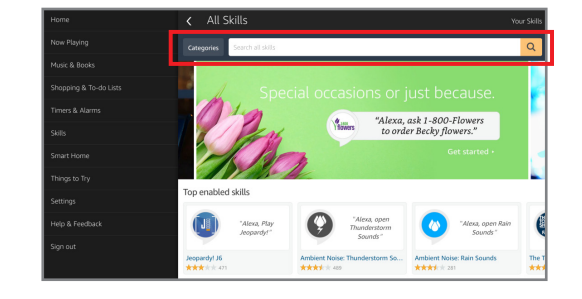

**3.** Select the **Samsung ARTIK Cloud Optimized for Smart Home** option.

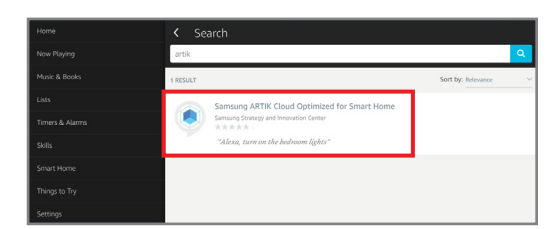

**4.** Select **Enable**.

**Cloud Account**.

- **6.** After receiving a successful link message, tap **X** to close the window and return to the Skills page.
- **7.** Choose **Discover Devices** to import the Legrand Lighting Control System devices into Alexa.

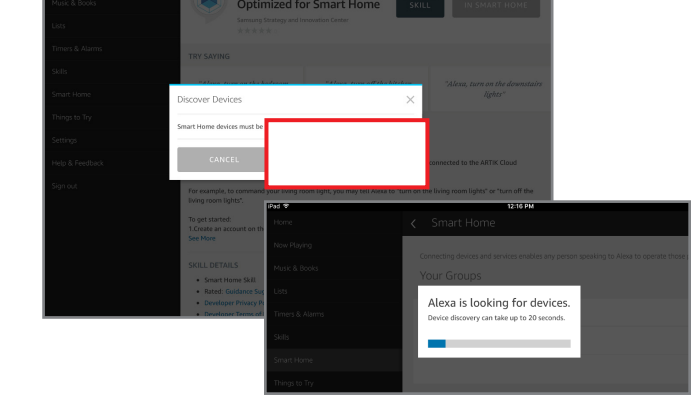

# **5.** Sign in to your **Samsung ARTIK™**

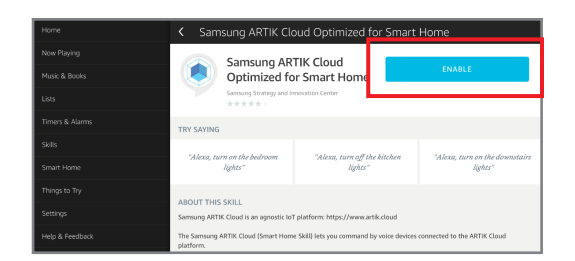

**A ARTIK Cloud** 

Email

.<br>Password

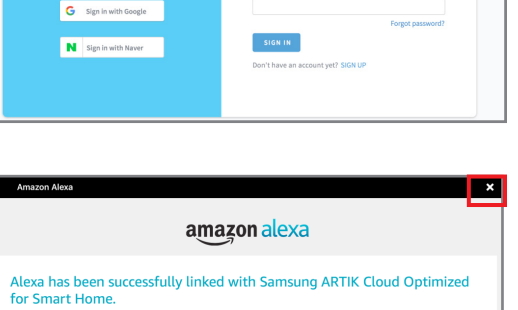

**HELEN** Sign in with Samsung

#### NOTES:

- Device discovery can take up to 20 seconds.
- Device discovery must be performed when devices are added to the system. In the Alexa app, navigate to **Smart Home**. Under **Your Devices**, select **Discover Devices**.

### <span id="page-9-0"></span>Grouping Discovered Devices

Use the Alexa app to designate groups of Legrand Lighting Control System devices. Groups allow control of multiple devices using a single Alexa command.

Example: A group named "basement" can have multiple devices located in the basement assigned to the group for control at one time.

#### Create a Group

**1.** Open the Alexa app and select **Smart Home**.

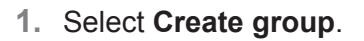

Pizza Chins, Football izza Hut Skill

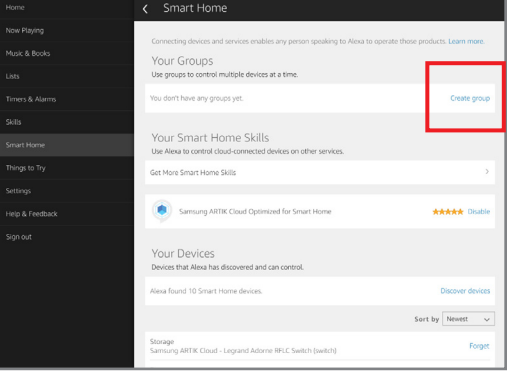

- **2.** Name the group.
- **3.** Select the devices for control in the group.
- **4.** Save the group.

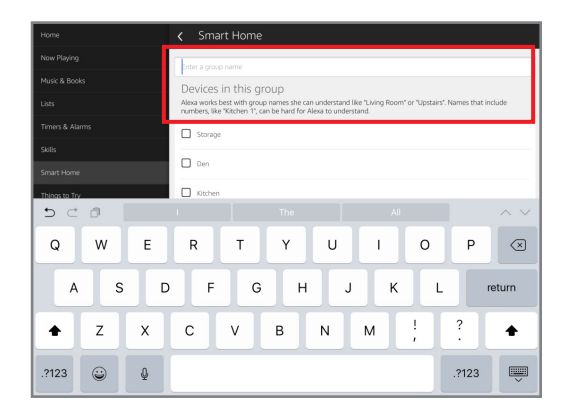

### <span id="page-10-0"></span>Supported Commands

Alexa supports both switching and dimming commands. Switching commands simply activate and deactivate devices. Dimming commands allow various levels of control to be applied to the devices.

NOTE: Dimming commands only activate dimmable devices. While all dimmable and nondimmable devices in the same group respond to switching commands, only the dimmable devices can respond to dimming commands.

Common Amazon Alexa commands to turn devices ON or OFF (choose one word from each bracketed item in the statement):

- "Alexa, turn [my/the] [device/group name] [on/off]"
- "Alexa, turn [on/off] [my/the] [device/group name]"
- "Alexa, set [my/the] [device/group name] to [on/off]"

Common Amazon Alexa commands to brighten or dim devices (choose one word from each bracketed item in the statement):

- Dimming or brightening to a specific level:
	- "Alexa, brighten [my/the] [device/group name] to [1-100%]"
	- "Alexa, dim [my/the] [dethatvice/group name] to [1-100%]"
	- "Alexa, set [my/the] [device/group name] to [1-100%]"
- General dimming or brightening commands:
	- Commanding "Alexa, [dim/brighten] my [device]" results in an adjustment level of 25% for dimmable devices.
	- Commanding "Alexa, [dim/brighten] my [group name]" results in an adjustment level of 25% for only the dimmable devices in the group.

## <span id="page-11-1"></span><span id="page-11-0"></span>Google Home Voice Control Integration\*

\*Google, Google Home, and all related logos are trademarks of Google, Inc. or its affiliates.

### **Prerequisites**

Users enabling voice control of the Legrand Lighting Control System through Google Home require the following:

- a Google Home device
- the Legrand Whole House Lighting Controller (LC7001)
- the latest version of the Google Home app
- the latest version of the Google app (Android only)
- a Google account
- an Internet connection
- the Legrand Lighting Control app, version 2.0 or newer
- an active Samsung ARTIK™ Cloud account integrated with the user's Legrand Whole House Lighting Controller (LC7001).

NOTE: For instruction on creating and integrating a Samsung ARTIK Cloud account with the LC7001, refer to "Setting up Remote Access" in the Legrand Whole House Lighting Controller User Guide or navigate to <Settings <Remote Access Info <Remote Access Setup in the Legrand Lighting Control app.

### Connecting Google Home to the Legrand Lighting Control System

- **1.** Select **the Google Home app.**
- 2. Choose  $\equiv$  **Menu** at the top left corner of the Home screen.
- **3.** Verify that the Google Account shown is linked to Google Home.

**NOTE:** To switch accounts, select  $\blacksquare$  to the right of the incorrect account name. Options appear for a different account selection.

- 4. Select <sup> $\Omega$ </sup> Home control.
- **5.** Select the **Devices** tab.
- **6.** Choose  $\leftarrow$  **Add** at the bottom right of the screen.

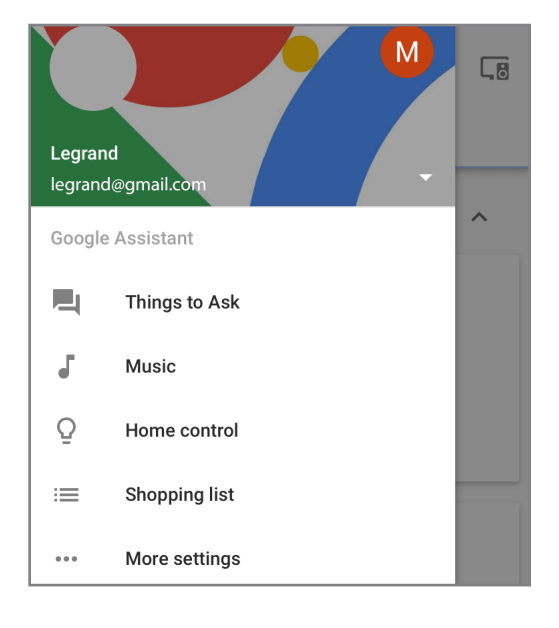

**7.** Choose Samsung ARTIK Cloud.

**8.** Follow the steps to grant permission to the user's Samsung ARTIK Cloud account to integrate with Google Home.

**9.** After receiving a successful integration message, tap **Got It**.

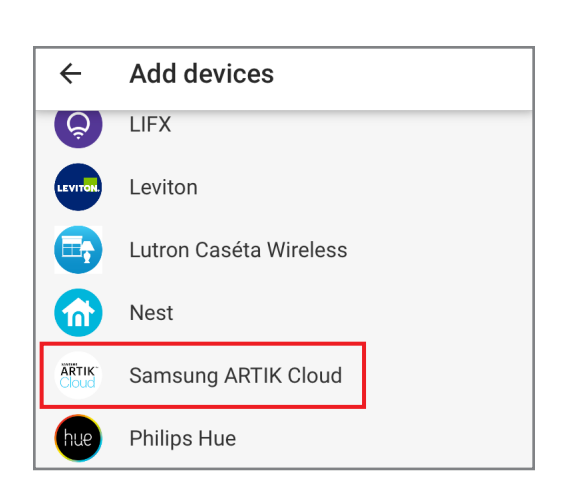

#### $\leftarrow$ **Grant permission**

#### **Grant permission**

The application ARTIK Cloud for Google Assistant is requesting the following permissions to be granted:

· Read all your data.

Cancel

- Write and modify all your data.
- Read your profile information

**ALLOW** 

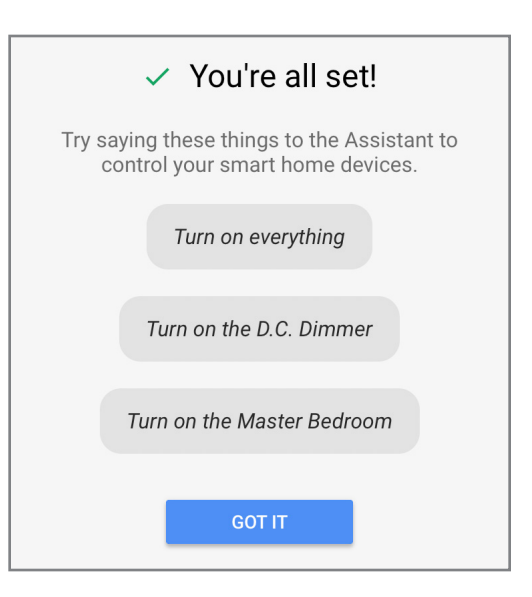

### <span id="page-13-0"></span>Assigning Devices

Google Home supports the control of Legrand Lighting Control System devices, and other enabled devices, with a single voice command using the ROOMS tab.

For details on setting up rooms, follow Step 4 of the instructions on the Google support site at: [https://support.](https://support.google.com/googlehome/answer/7072090?hl=en) [google.com/googlehome/answer/7072090?hl=en](https://support.google.com/googlehome/answer/7072090?hl=en).

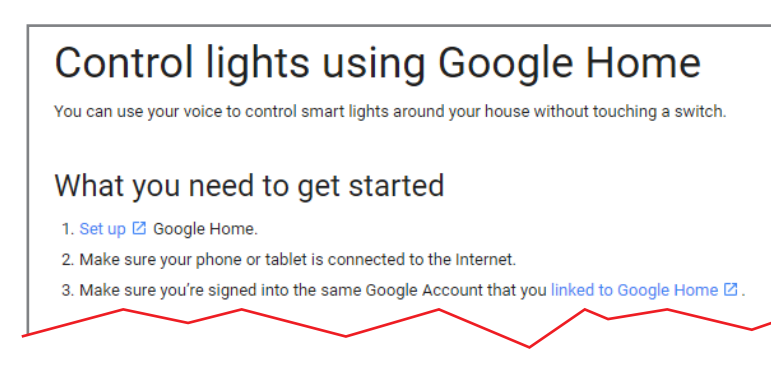

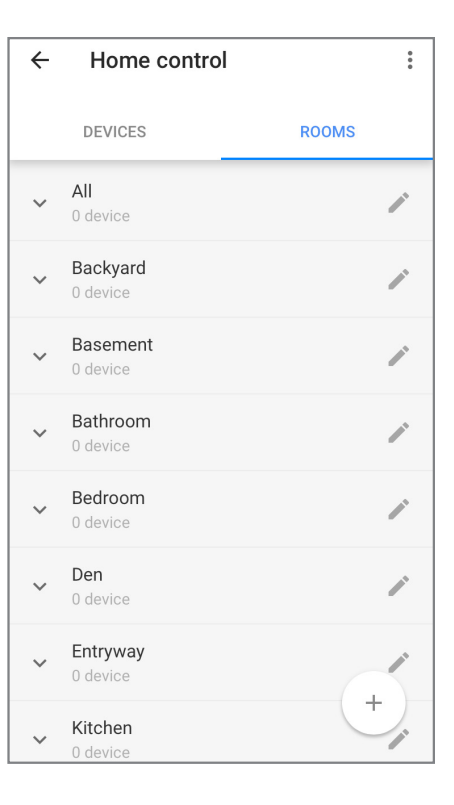

### Supported Commands

Use the following supported control commands to change the light level for your controlled devices.

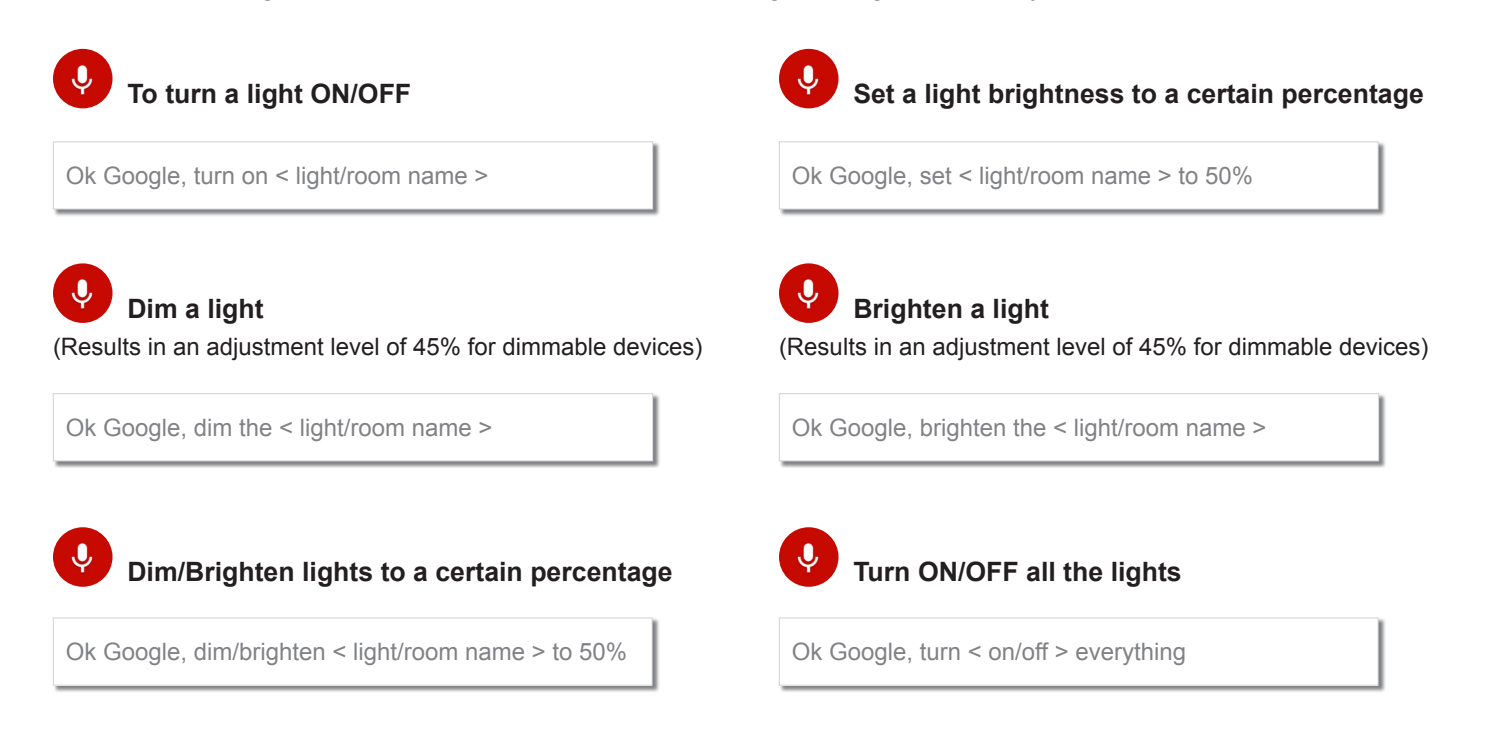

## <span id="page-14-0"></span>Legrand Lighting Control App Functionality

This section details how to add and control system components and explains how to create, delete, and automate lighting scenes.

## System Discovery

The system discovery process initiates when opening the Legrand Lighting Control app for the first time. System discovery adds devices to the LC7001 by wirelessly discovering a lighting device in the home after it is touched. A prompt appears to begin adding devices.

NOTE: All RF lighting devices must be properly house and group bounded prior to the installation of the LC7001. Reference the individual device instructions for information on this process.

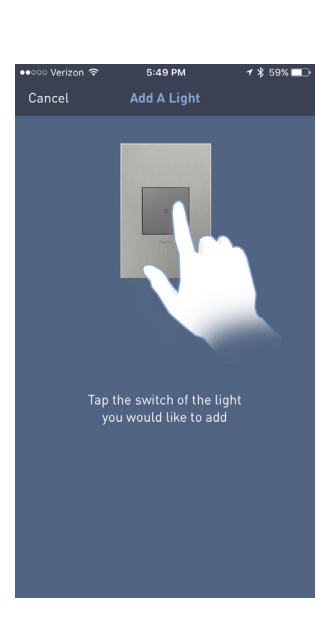

#### <span id="page-14-1"></span>Add a lighting device

- **1.** Tap a device to discover it on the system.
- **2.** Name the device.
- **3.** Repeat for each Legrand lighting device being added to the LC7001.

NOTE: Learn about [adding devices after the initial discovery](#page-2-0) phase.

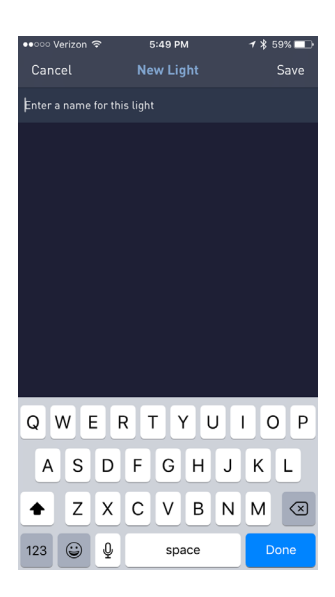

## <span id="page-15-0"></span>Using the Legrand Lighting Control App

After system discovery is complete, a dashboard screen appears. The dashboard provides access to various functions within the app.

- [Turn All Lights ON or OFF](#page-15-1)
- [View Recent and Upcoming Scenes](#page-15-2)
- [Go to the Lights page](#page-15-3)
- [Go to the Scenes page](#page-17-2)
- **[Go to Settings](#page-21-2)**

### <span id="page-15-1"></span>Turn All Lights ON or OFF

Tap **Turn All Lights On** to collectively turn all of your lighting devices ON at the same time when they are OFF. The button reads **Turn All Lights Off** to turn your lighting devices OFF when they are ON.

- Press and hold **Turn All Lights On** to gradually increase the brightness of all of your lighting devices to full brightness.
- With the lighting devices ON, swipe left and right to increase and lower the brightness of all of your devices at once.

### <span id="page-15-2"></span>View Recent and Upcoming Scenes

- **Recent Scenes**: Choose to view recent scenes triggered on the system.
- • **Upcoming Scenes** : Choose to view upcoming scenes set to occur within two days.

### <span id="page-15-3"></span>Go to the Lights page

Select at the bottom of the dashboard screen.

: current brightness level.

The Lights page appears, displaying the names of all controllable lighting devices within the system. This screen shows the following options:

- $\bigcirc$ : status of each lighting device (blue indicates ON).
- <sup>100</sup> Living Room <sup>100</sup> Outdoor

Edit

<sup>100</sup> Bedroom <sup>100</sup> Kitchen

Lights

Ò

 $\overline{\mathbf{D}}$ 

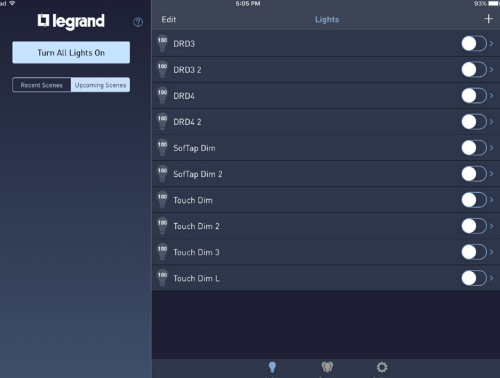

Besides providing an overall view of the lighting devices connected to the system, the Lights page allows you to edit, add, remove, and control individual settings for each device.

- <span id="page-16-0"></span>**Edit:** Tap edit to:
	- change the name of a device.
	- select  $\bigcirc$  to remove a device from the system.
- **+**  $\pm$  Tap [+] to add a new device to the LC7001.

Similar to the system discovery process, when selecting  **+** , a prompt appears requesting that you tap the lighting device to be added. Once tapped, the device becomes part of the system and a prompt appears to name the device.

**Name of Device : Tap the name of a specific lighting** device to display the individual lighting page for that device.

From the individual lighting page, the following options are available:

- Toggle the device ON and OFF.
- Turn the device ON and OFF by double-tapping.
- **Edit** Change the name of a device or remove it from the system.

 $\Theta$  - Adjust the brightness level.

#### NOTES:

- The LC7001 supports up to 100 devices.
- Sliders are visible for dimmer switches only.
- Dimmers are adjustable when the device is OFF in the app. Making changes to the slider level does not change the device status; it changes the brightness level for the next time the device is turned ON. For immediate changes, use  $\bigcirc$  to turn the device ON before making any slider adjustments.

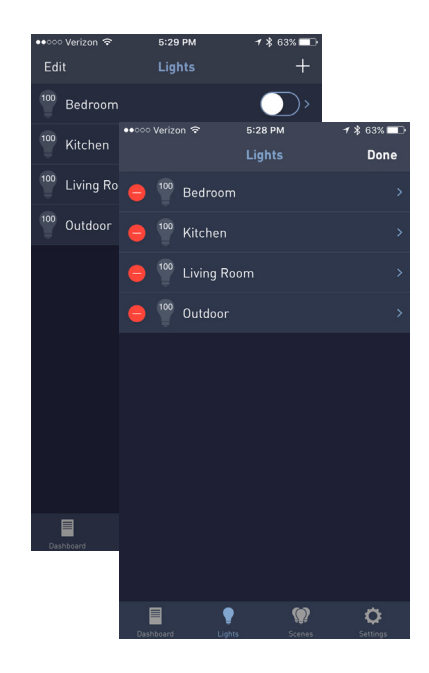

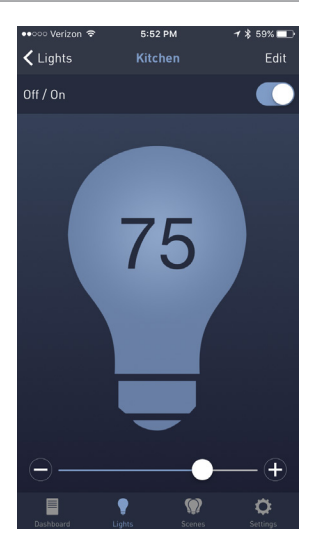

### <span id="page-17-2"></span><span id="page-17-0"></span>Go to the Scenes page

Select  $\sum$  at the bottom of the dashboard screen. The Scenes page appears. This screen allows you to program individual or multiple lighting devices to turn ON, OFF, and/or dim on a customized schedule.

#### <span id="page-17-1"></span>Add a Scene

- **1.** Tap **+** .
- **2.** Name the scene.

- **3.** Press **Save** .
- **4.** Select **Repeat** .

On the Repeat pop-up box, select how often the scene runs:

- • **Never** : scene is triggered manually.
- • **Once** : scene automatically runs one time.
- **Weekly**: scene repeats weekly based on the day(s) and time defined.

Li legrand

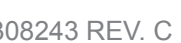

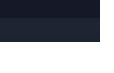

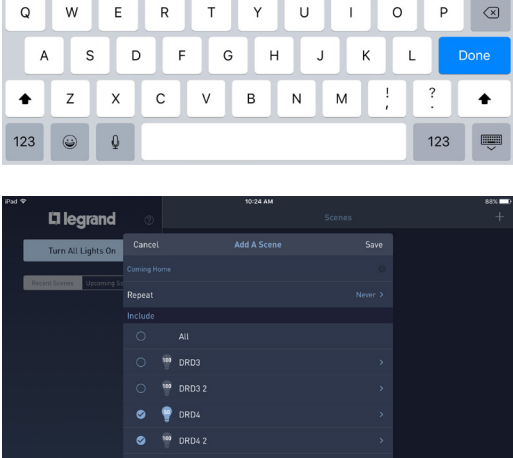

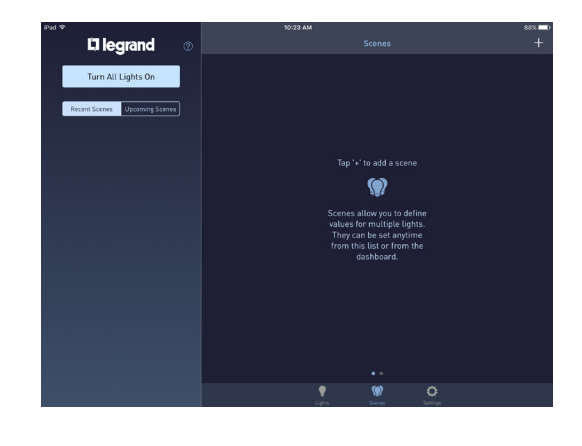

**El leci** and  $\overline{\phantom{a}}$   $\overline{\phantom{a}}$ 

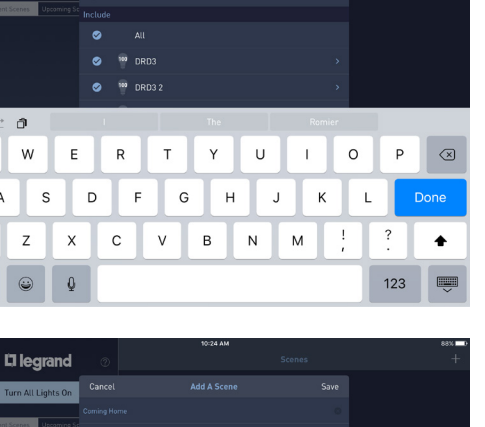

**5.** Select **Date** .

On the Date pop-up box, scroll through the months, days, and years to set the date for the scene to trigger.

If choosing the Weekly Repeat option, the **Date** field reads **Days** so you can choose the days of the week that the scene triggers.

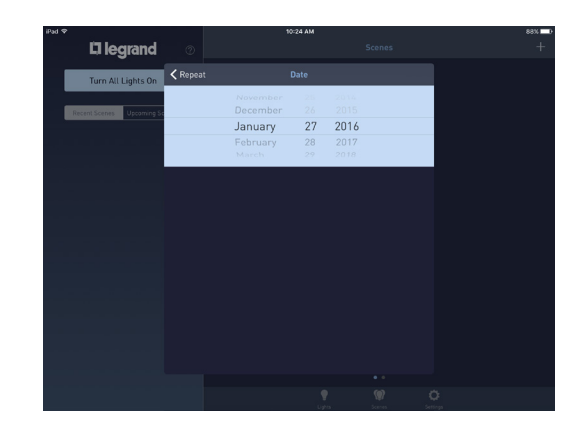

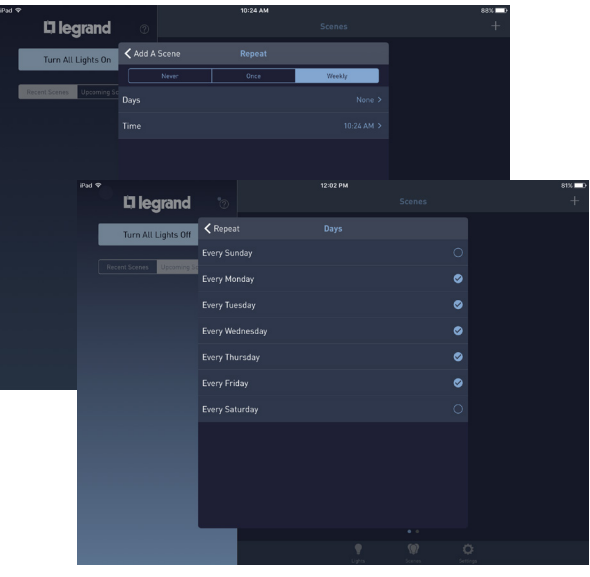

**6.** Press **<Repeat** to return to the Repeat pop-up box.

**7.** Select **Time** .

On the Time pop-up box, choose an option to set the time the scene triggers:

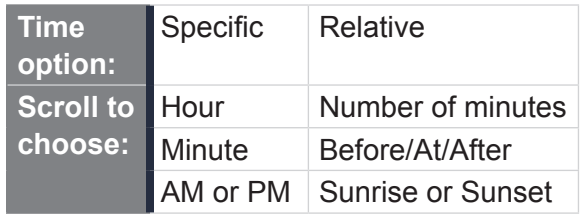

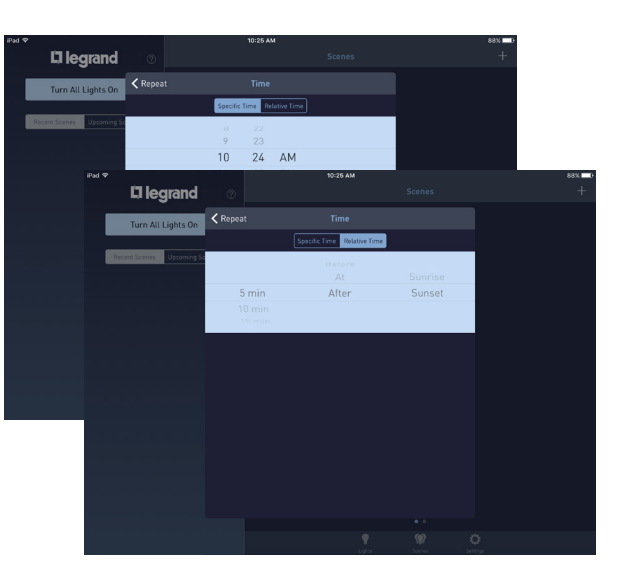

- **8.** Press **<Repeat** to return to the Repeat pop-up box and see your updated selections.
- **9.** Press **<Add A Scene** to return to the scene creation screen.

**10.**Place a check mark next to the devices participating in the scene by tapping next to each name of the lighting device on the **Include** menu.

To adjust the individual state (ON/OFF) and the brightness level of a device in the scene, tap the name of the device.

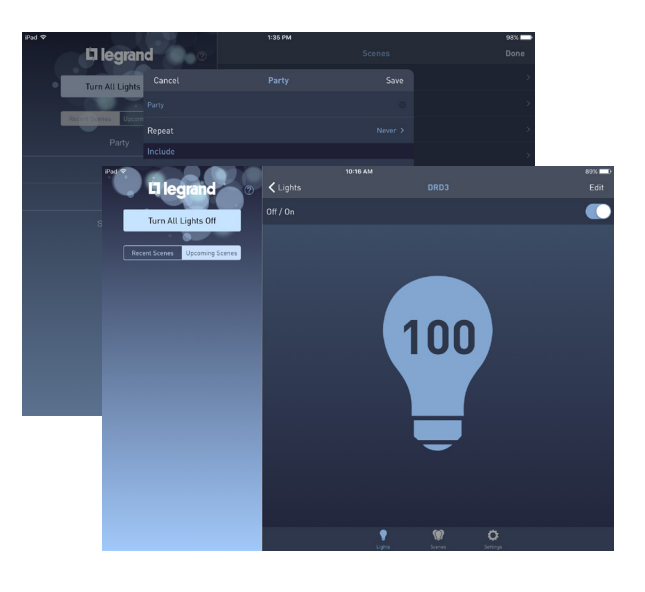

#### NOTES:

- Sliders are visible for dimmer switches only.
- When using a dimmer, the slider level can be adjusted when the lighting device is OFF in the app. Making changes to the slider level does not change the device status; it changes the brightness level for the next time the device is turned ON. For immediate changes, use  $\bigcirc$  to turn the device ON before making any slider adjustments.

#### **11.** Tap **Fade Rate** .

The higher the number selected, the longer the scene takes to rise or fall to the desired brightness level when the scene executes.

NOTE: When using a Legrand Scene Controller with a "Toggle Scene ON/OFF" button assigned, the fade rate applies only when the scene is ON. A second button press turns the lighting devices ON or OFF at the system default rate. This setting is not adjustable. Learn about the [operation of lighting controllers.](#page-3-4)

#### **12.**Tap **Save** .

The new scene displays in the "Upcoming Scenes" category on the left side of the dashboard page.

NOTE: The scene appears in the "Upcoming Scenes" area only if it is scheduled to trigger in the next two days.

#### <span id="page-20-1"></span><span id="page-20-0"></span>Edit a Scene

- **1.** Select  $\overline{\mathbf{B}}$  on the dashboard page.
- **2.** Choose **Edit** .

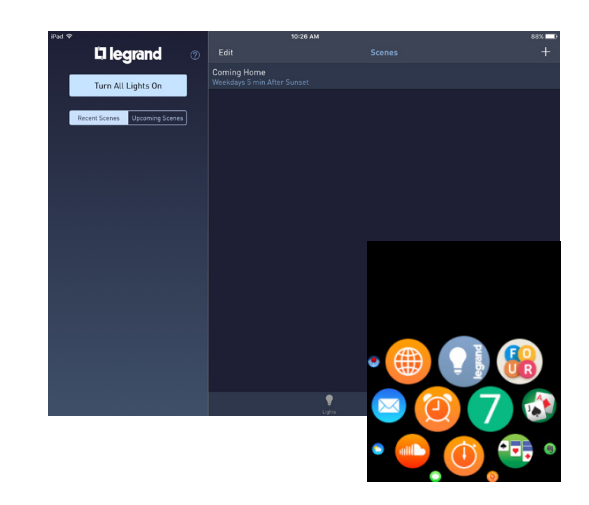

- **3.** Tap  $\bigcirc$  next to the scene name.
- **4.** Choose an editing option:
	- **• Delete**: removes the scene entirely from the system.
	- • **Duplicate** : allows duplication of the scene for faster setup of similar scenes.
	- • **Name of Scene** : opens additional options for changing a scene.

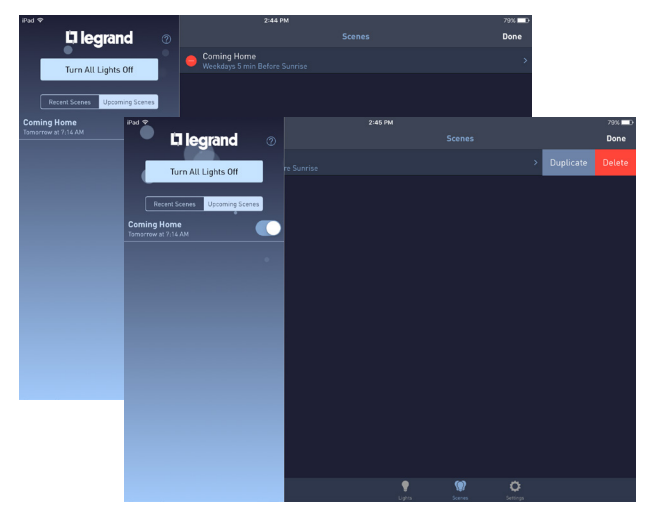

**5.** Tap **Name of Scene** .

<span id="page-20-2"></span>A pop-up box appears with change options for that scene:

- Name.
- Repeat settings.
- Fade Rate settings.
- Individual device settings.

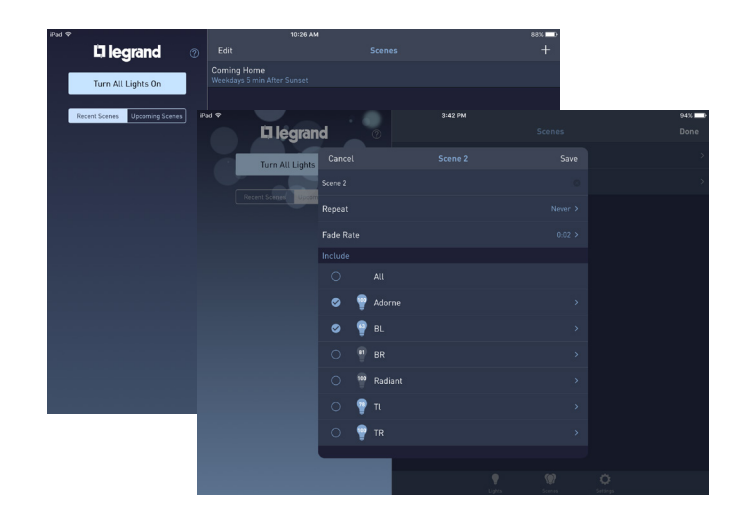

### <span id="page-21-2"></span><span id="page-21-0"></span>Go to Settings

Select at the bottom of the dashboard screen. The Settings page appears. This screen allows you to view and set location, time, hardware, firmware, and software information for the system.

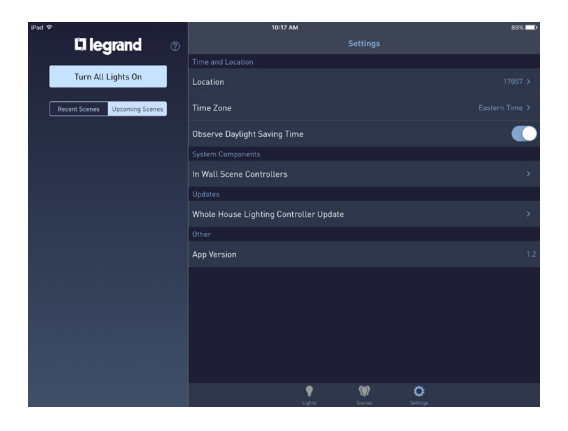

#### <span id="page-21-1"></span>Setting a Location

**1.** Tap **Location** .

A map screen appears.

- If location services are enabled, the app automatically determines the proper sunrise and sunset times, based on your connection location.
- If locations services are not enabled, manually enter the address/zip code to set sunrise and sunset times.

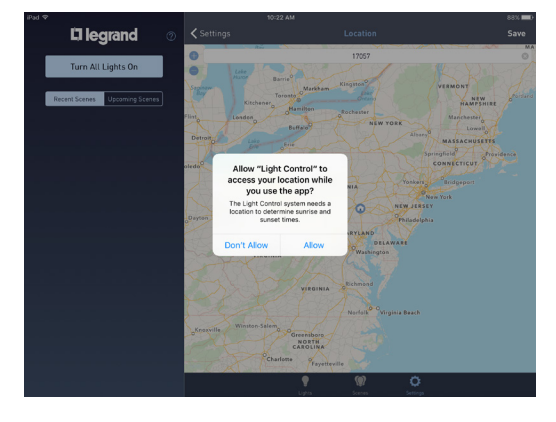

#### NOTES:

- This function requires an Internet connection.
- The first time you access the location screen, a prompt appears asking for permission to use the location services of your phone/tablet.

#### Set Time Zone

- **1.** Tap **Time Zone** .
- **2.** Check mark the desired time zone by tapping the appropriate time zone name.

#### Set Daylight Savings Time

Tap  $\bigcirc$  to turn the "Observe Daylight Savings Time" setting ON or OFF.

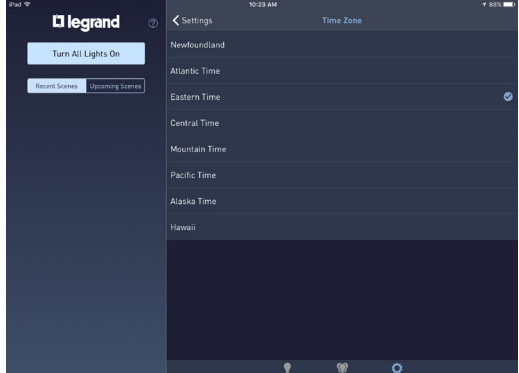

<span id="page-22-1"></span><span id="page-22-0"></span>Legrand Scene Controllers provide the ability to manually trigger scenes created in the LC7001 Whole House Lighting Controller. This section describes how to control scene controllers designed to work with the LC7001.

#### NOTES:

- The LC7001 supports a maximum of 40 compatible scene controllers.
- Bind the scene controller to the House ID prior to adding it to the Lighting Control app. Refer to the installation instructions included with the scene controller for more information.
- The LC7001 is compatible with:
	- adorne<sup>®</sup> sofTap and Touch Scene Controllers (part numbers ADTPRIWHCW1, ADTPRIWHCM1, ADTHRIWHCW1, ADTHRIWHCM1).
	- radiant<sup>®</sup> Scene Controllers (part numbers LC2303-WH, LC2303-LA, and LC2303-NI).
- [Create the Scene in the app](#page-17-1) prior to attempting to attach it to a scene controller.

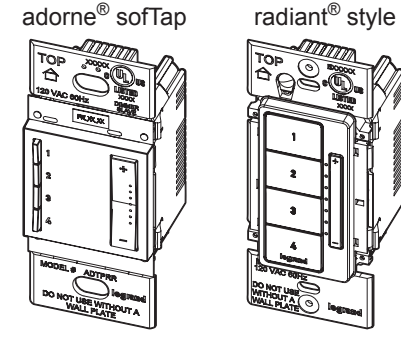

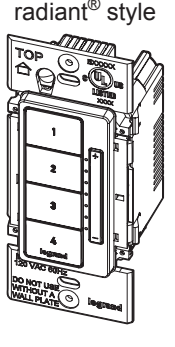

• The LC7001 Whole House Lighting Controller is *not* compatible with the Legrand RFLC DRD5, DRD6, MRH5, MRH6 and adorne® ADMHRM4. These products can still control the RF lighting devices in the home, but they are independent of the LC7001 scenes.

#### Add a Scene Controller

- **1.** Within Settings, select  **In Wall Scene Controllers** .
- **2.** Tap **+** .
- **3.** Push any button on the face of the controller.

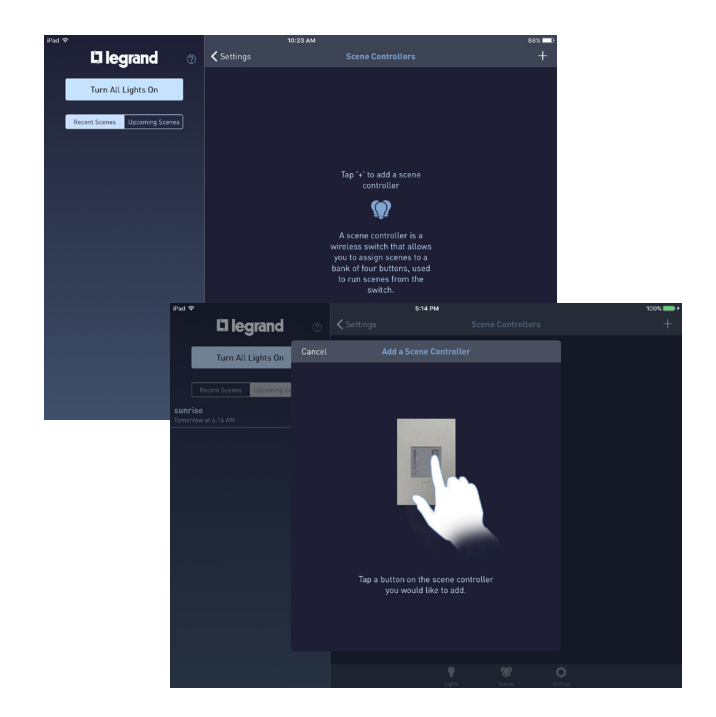

- **4.** Name the scene controller.
- **5.** Tap **Save** .

The new scene displays in the list under the "In-Wall Scene Controllers" menu.

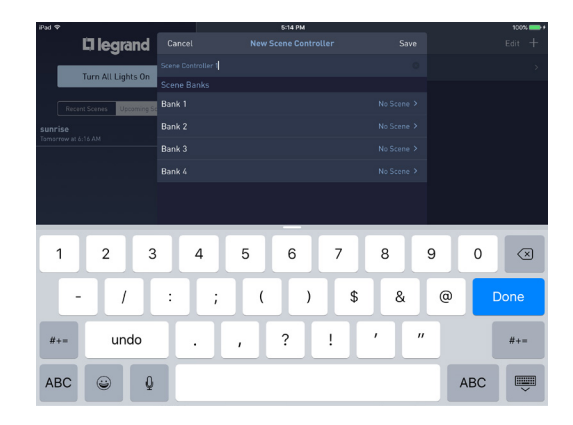

#### Controller Editing Options

**1.** Tap **>** to the right of the scene name.

A pop-up box appears with options to edit the controller name and the selection of scenes associated with the controller. Each controller button is called a Bank.

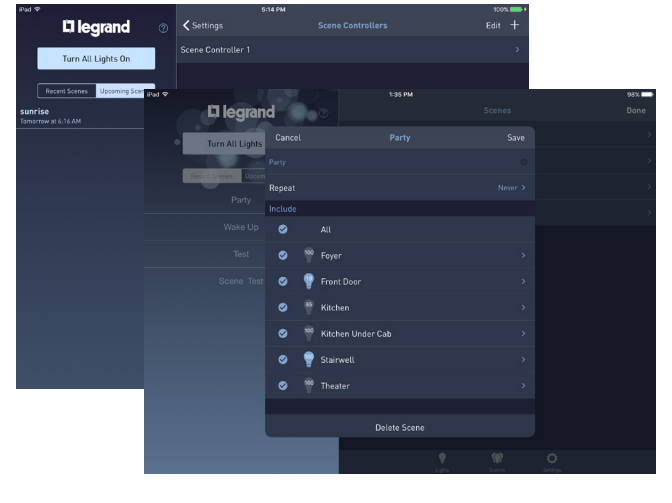

**2.** Tap **>** to the right of a bank.

New menu options appear, showing a list of all scenes available to assign to a Bank.

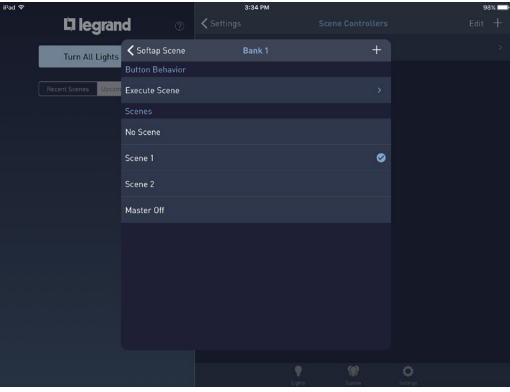

**3.** Check mark the desired scene by tapping the appropriate scene name.

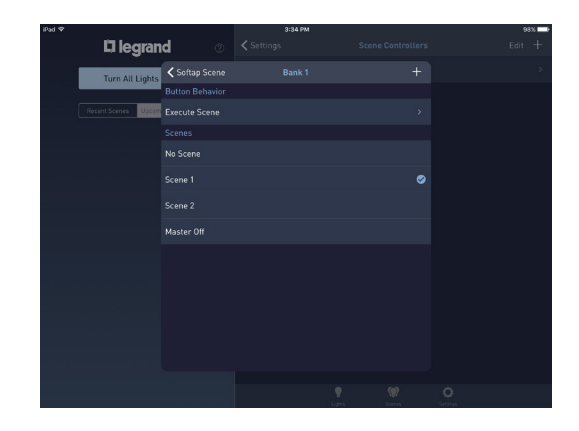

**4.** Tap **Execute Scene** .

A new menu appears with options to change the scene behavior.

- **5.** Choose a behavior option:
	- **Execute Scene**: This option sets the controller button to execute the scene associated with the bank tied to the button. Brightness levels are determined by the levels set during the creation of the scene.

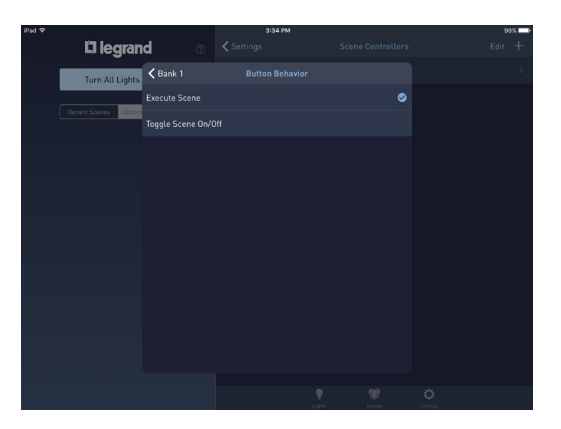

- When pressing an assigned "Execute Scene" button on the scene controller, the LED indicator for the button slowly flashes to indicate initiation of the scene. The LED stops flashing after the scene is activated.
- **Toggle Scene ON/OFF**: This option sets the controller button to trigger the scene ON. Brightness levels are determined by the levels set during creation of the scene. Pressing the button a second time commands the scene to trigger OFF.
	- When assigning a "Toggle Scene ON/OFF" button on the scene controller, the LED indicator for the button slowly flashes to indicate initiation of the scene. Once the scene activates, the LED will be "ON" and brightly lit. Pressing the button again causes the LED to flash slowly until the scene is OFF. The LED then turns off.
	- If the scene controller has multiple assigned "Toggle Scene ON/OFF" buttons, the LED behavior varies depending on which scene is active. When the "Toggle Scene ON/OFF" button is pressed and the scene is completely executed, the LED indicator appears brightly lit. This is now the active scene.
	- Other assigned "Toggle Scene ON/OFF" buttons that are still ON but not active have a dimmed LED indicator light. When pressing the button of an inactive scene, the scene activates and the LED indicator becomes bright.
	- Adjust the active scene by repeatedly pressing the "+" and "-" buttons on the scene controller. Press-and-hold will not function.
- **6.** Tap **<Bank** to return to the previous screen.
- **7.** Tap **<Scene** to return to the previous screen.
- **8.** Tap **Save** to save changes to the bank.
- **9.** Repeat this process for the remaining banks on the scene controller.

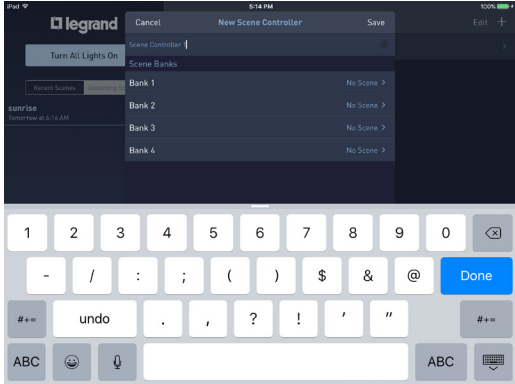

 $\Box$  legrand

Turn All Lights (

 $\zeta$  Settings

#### Removing a Controller

- **1.** Within Settings, select  **In Wall Scene Controllers** .
- **2.** Choose **Edit** .

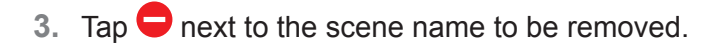

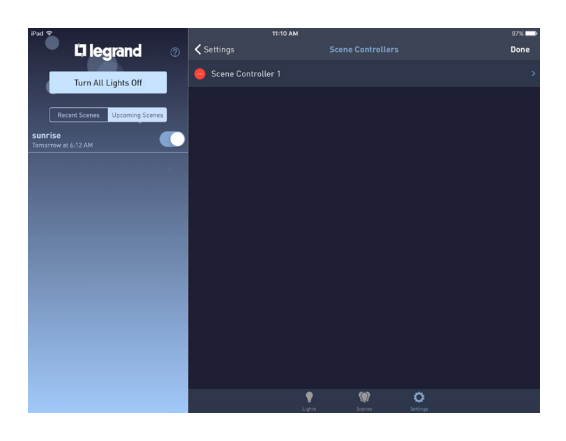

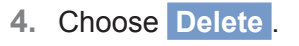

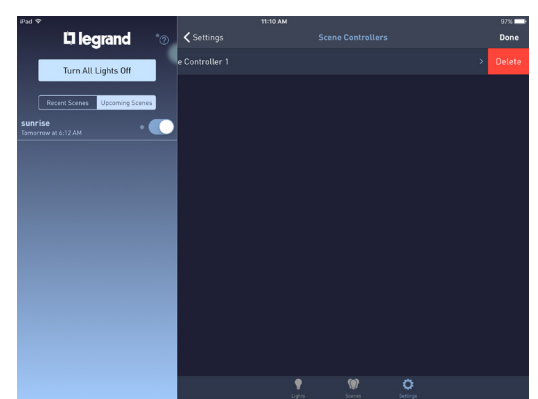

#### <span id="page-26-1"></span><span id="page-26-0"></span>Perform a firmware update

Tap **>** to the right of the Whole House Lighting Controller Update option.

NOTE: Manually updating firmware is optional. Updates should happen automatically.

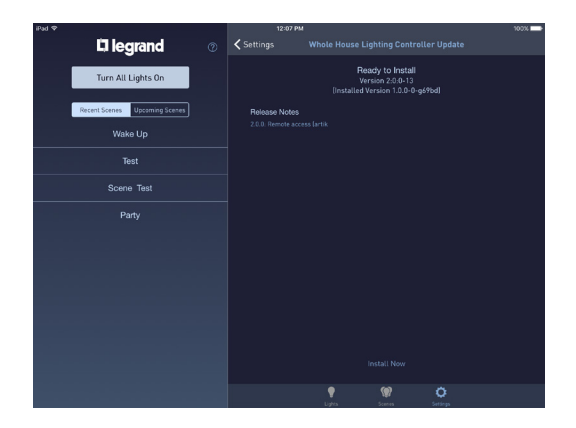

#### Check the current version of the app

The current version of the app appears to the right of the App Version option.

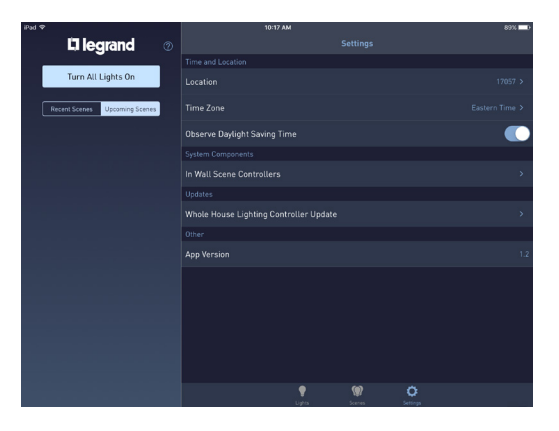

## <span id="page-27-1"></span><span id="page-27-0"></span>Using the Apple Watch

The Legrand Lighting Control app is compatible with the Apple Watch when it is paired with an iPhone that has the Legrand Lighting Control app installed. The Legrand Lighting Control app automatically appears on the Apple Watch home screen once connected.

Learn about [pairing your Apple Watch to an Apple iPhone](https://support.apple.com/en-us/HT204505).

#### NOTES:

- For Apple Watch compatibility, use the Legrand Lighting Control app, version 2.0 or later, and Legrand Whole House Lighting Controller firmware, version 2.1 or later.
- For connection to the Legrand Lighting Control app through the Apple Watch, pair the Apple Watch to an iPhone connected to the same wireless network as the LC7001 Whole House Lighting Controller.
- The Apple Watch app is not currently compatible with Remote Access.
- The Apple Watch app displays a maximum of 20 devices and 20 scenes.

#### Accessing the App

**1.** Select the Legrand Lighting Control app icon on the Apple Watch home screen.

Depending on the screen you use the most, the app may open with the Scenes ( $\bigcirc$ ) screen or the Lights ( $\bigcirc$ ) screen.

- **2.** Press and hold firmly (force press) anywhere on the Lights or Scenes screen to access the following menu options:
	- Turn all lighting devices ON or OFF.
	- Toggle between the Lights and Scene screens.

#### Lights Screen

The Lights  $\left( \right)$  screen shows the list of lighting devices associated with the LC7001.

The color of the toggle switch  $( \ \ \ \ \ )$  indicates the status of the device (blue is ON). You can change the status by tapping the toggle to turn the device ON or OFF.

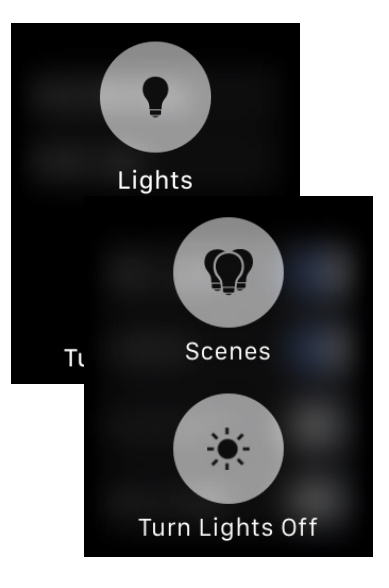

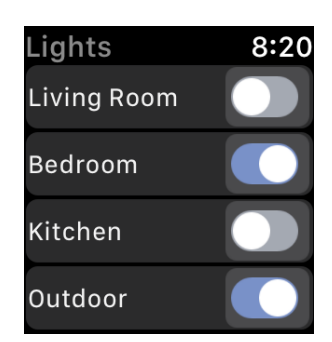

#### <span id="page-28-0"></span>Detailed views

**1.** Tap the name of an individual lighting device.

The detailed view screen appears. If the device is a dimmer, a brightness slider also appears at the bottom of the screen.

- Tap  $\bullet$  to toggle the state of the device ON or OFF.
- Adjust the dimmer by pressing the  $\oplus$  and  $\ominus$  symbols to increase or decrease the brightness level.
- Swipe right or left to move between the available lighting devices.

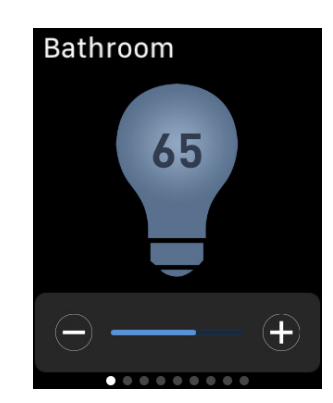

100%

50%

75%

10%

NOTE: The brightness level increases or decreases by 5% per button press.

Press and hold firmly (force press) the detailed view screen.

A preset brightness level menu appears. This menu provides access to four preset brightness levels.

Tap the desired brightness level.

NOTE: If the lighting device is currently OFF, this command turns the device ON and adjusts the brightness level to the preset level.

**2.** Tap <*Name of Device* to return to the Lights screen.

NOTE: The app orders your lighting devices and scenes based upon how often you use them. The most used lighting devices and scenes always appear near the top of the list.

#### Scenes Screen

The Scenes screen displays the available scenes configured on the LC7001.

• Tap the individual scene name to execute the desired scene.

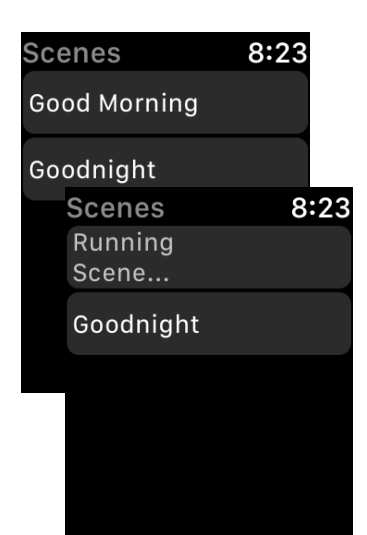

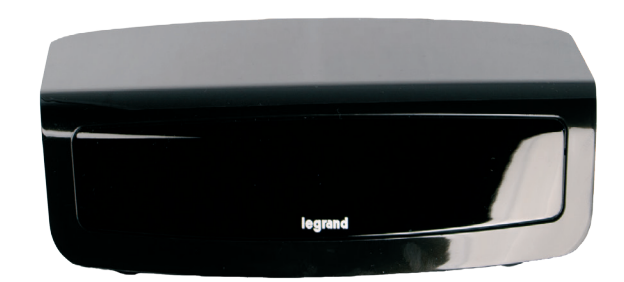

# L'i legrand®

For technical assistance on your Lighting Control app, contact On-Q Technical Support between 8 AM and 6:30 PM EST.

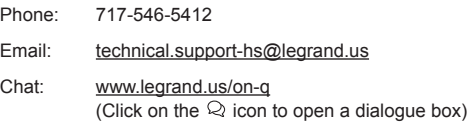